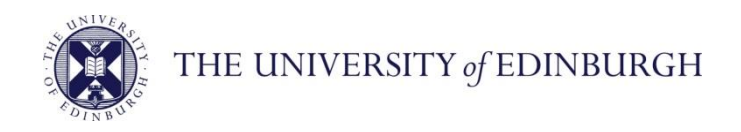

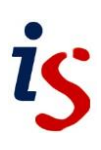

## **Information Services**

## **Connecting to Office 365: Windows 10 Mail**

This document will help new users of the University's email and calendar service connect to Office 365. It is for **Windows 10 Mail** users.

For help with any problems or questions, please contact the IS Helpline using the self-service portal at **<https://ed.unidesk.ac.uk/tas/public/>** or email **[IS.Helpline@ed.ac.uk](mailto:IS.Helpline@ed.ac.uk)**

## **Connecting to Office 365 with Windows 10 Mail**

1. From **Start**, select the **Settings** and **Accounts**.

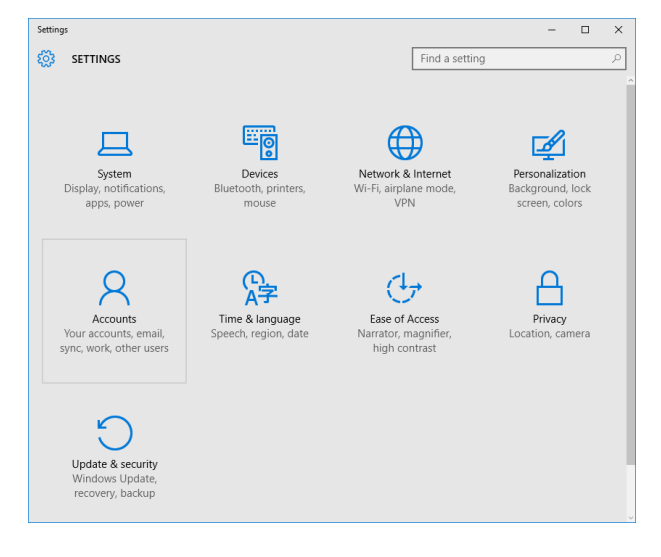

If you require this document in an alternative format, such as larger print, please contact Andy Todd in the Digital Skills and Training team at **[is.skills@ed.ac.uk](mailto:is.skills@ed.ac.uk)** or call 0131 6504950.

*Doc no: 3864-2016* 2. Scroll down to **Email, Calendar and contacts** and select **Add Account**

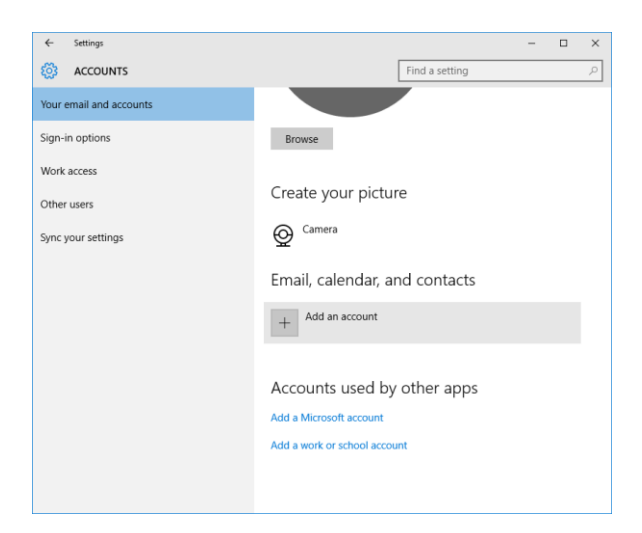

3. Select **Exchange, Office 365** from the **Choose Account** list

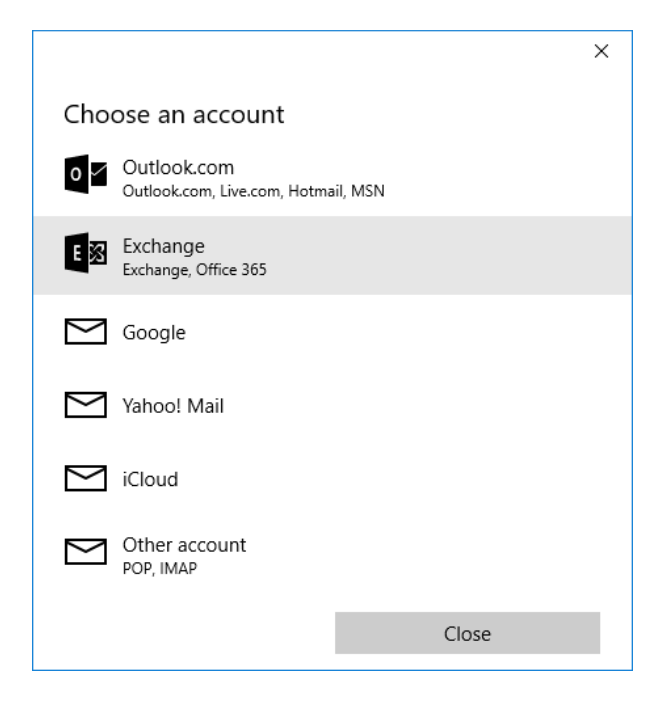

4. Enter your university email address for example: **[s1234567@sms.ed.ac.uk](mailto:s1234567@sms.ed.ac.uk)**

Click **Next**

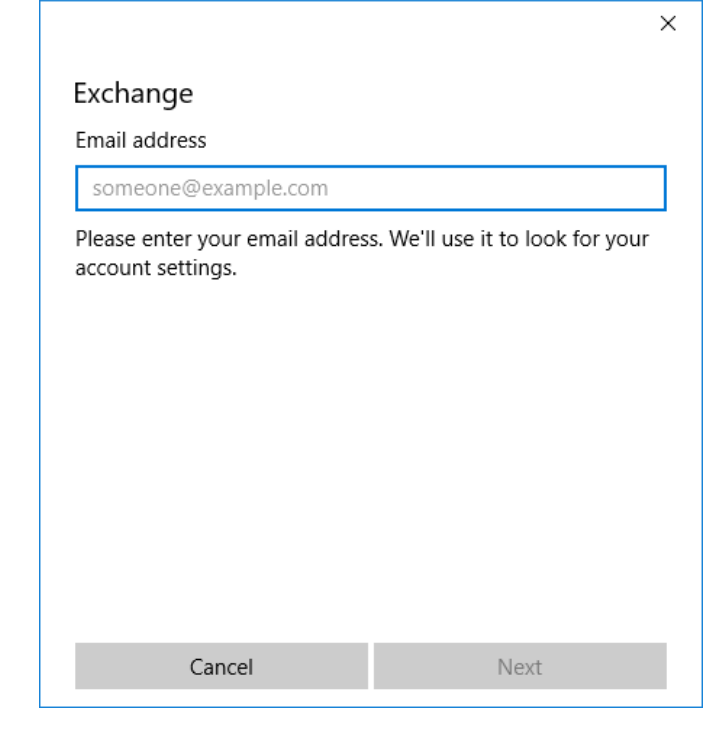

- 5. Type in your Office 365 password (this should be the same as your EASE password)
- 6. Click the **Sign in** button

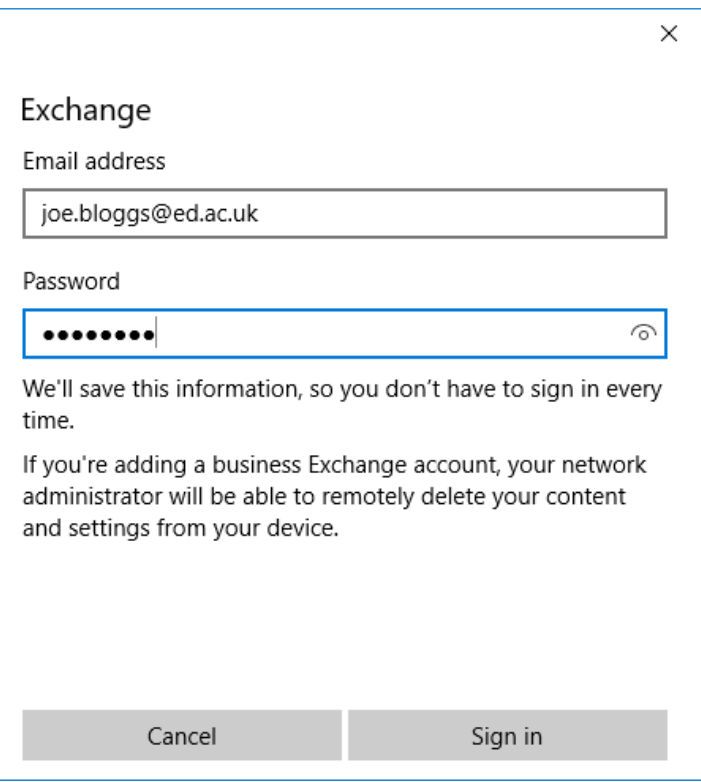

- 7. Most details should be prepopulated with the information you have alrerady given
- 8. Amend the **Username** field have your university userna followed by @ed.ac.uk for example: **s1234567@ed.ac.**
- 9. Click **Sign in** button

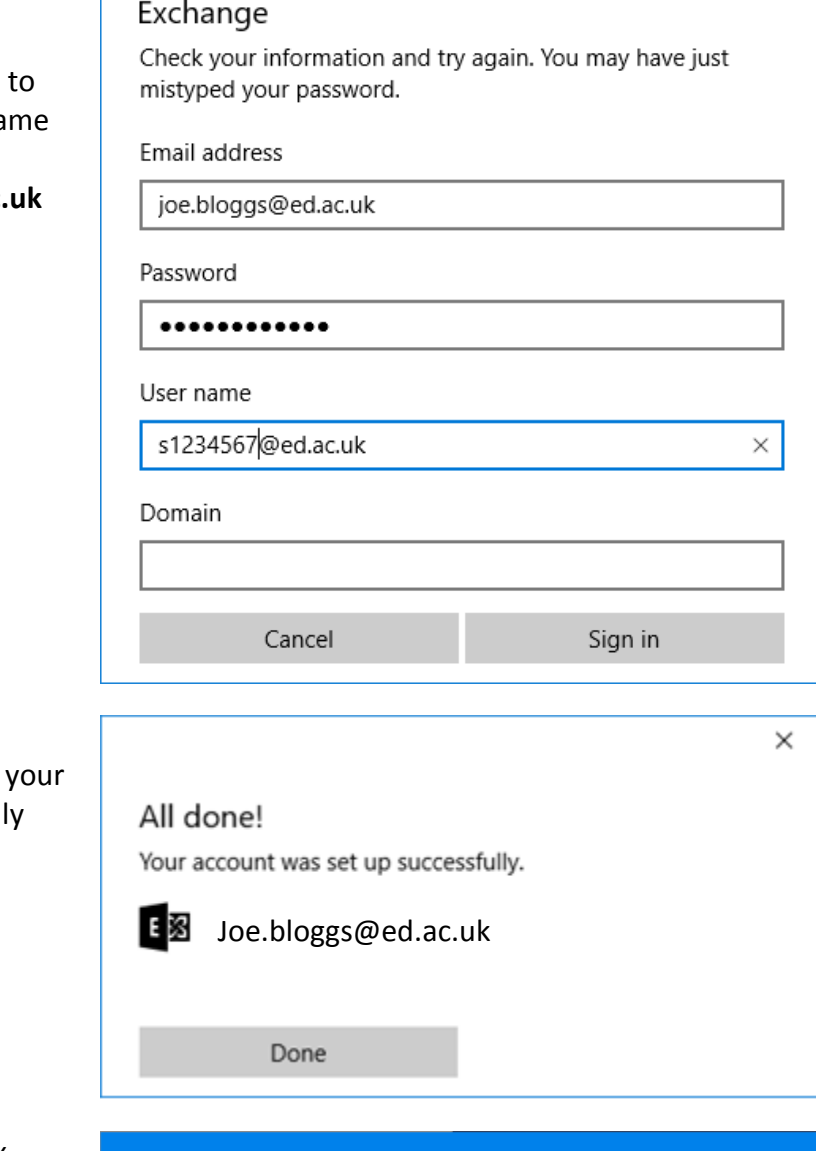

confimration screen saying account has been succesfull setup. Click **Done**

10. You should receive a

11. You may see this dialog box appear, click **Enforce these policies**

## Make my PC more secure

You must make your PC more secure to connect to this server. Windows will ensure that your For complies with any server requirements, including password requirements, requiring sign-in after a specified period of inactivity and limiting the number of incorrect attempts to sign in to your PC. Windows might also l

**Enforce these policies** 

Cancel

 $\times$